# **คมู่ อืการใชงานโปรแกรม ้ IVMS-4200 Lite**

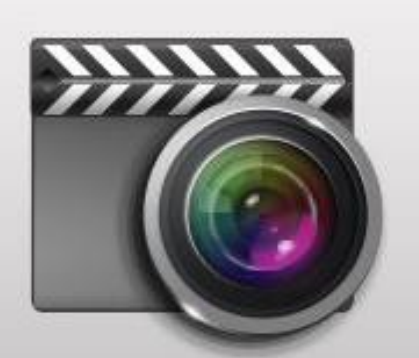

# iVMS-4200 Lite

เริ่มการทำงาน, กรุณารอสักครู่...

# สารบัญ

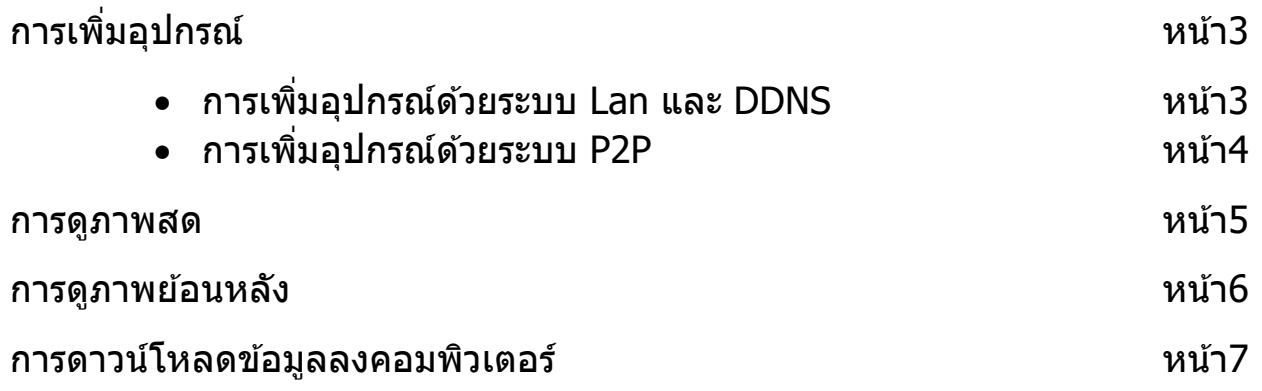

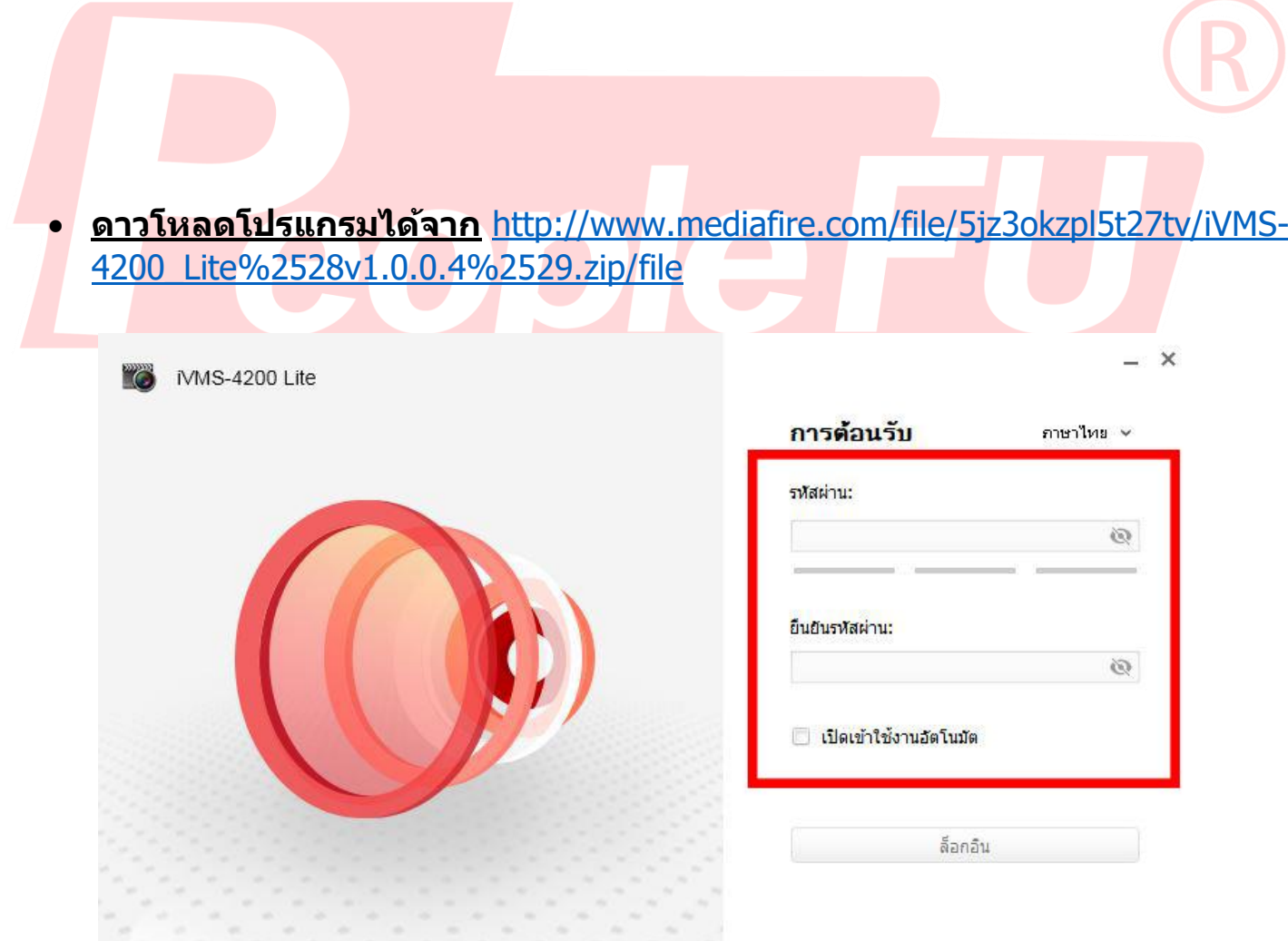

็หลังจากดาวน์โหลด และติดตั้งแล้ว ให้กำหนดรหัสผ่านของโปรแกรม (ที่แนะนำคือ admin12345 ทั้งสองช่อง) กด **เปิดเข้าใช้งานอัตโนมัติ** ในกรณีที่ไม่ต้องการใส่ รหัสผ่านทุกครั้งที่เข้าโปรแกรม และกด **ล็อกอิน** 

# • **การเพิ่มอุปกรณ์**

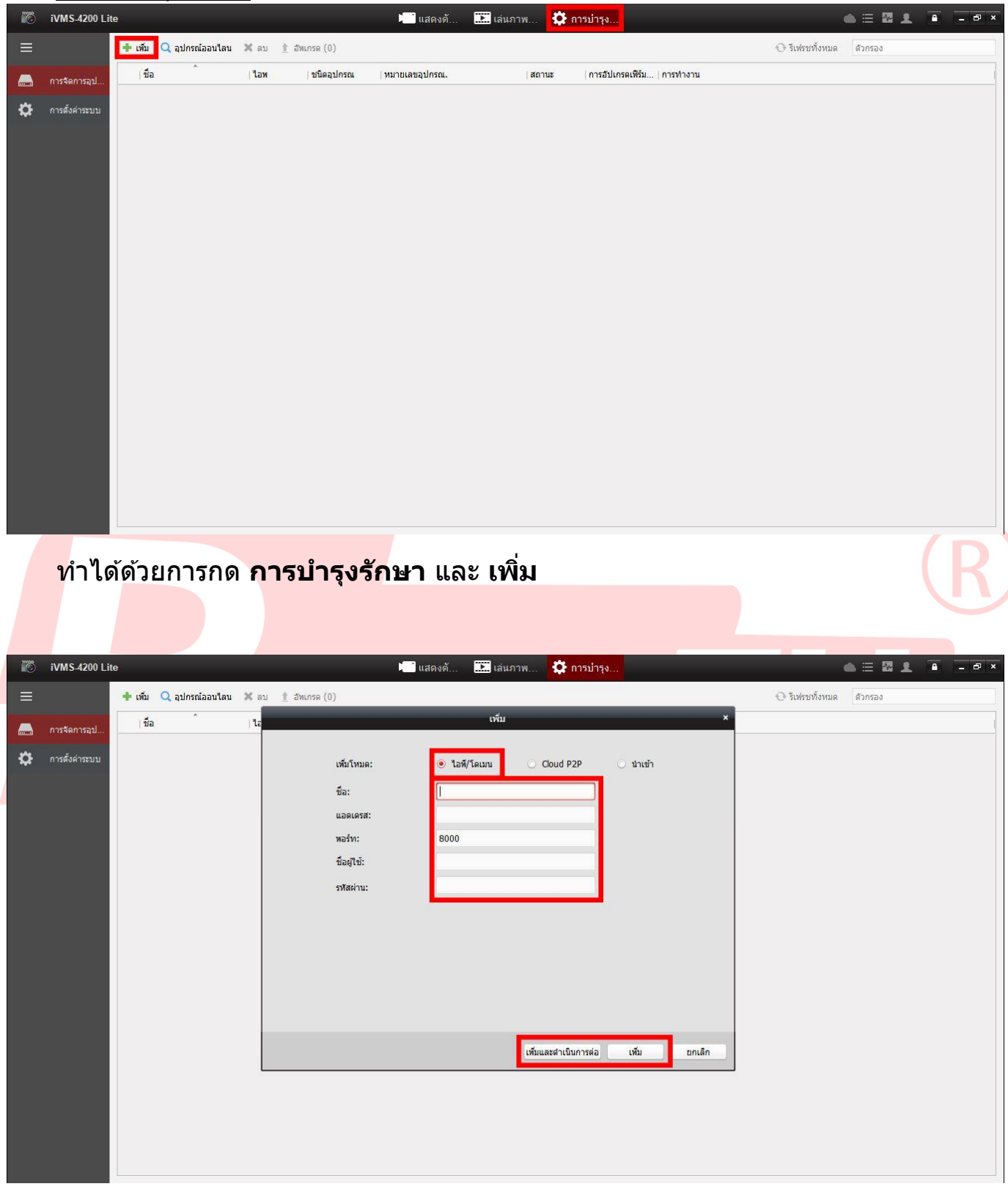

การเพิ่มด้วยระบบ Lan หรือ DDNS ให ้ท าการเลือก **IP/Domain** ี และใส่ข้อมูลให้ครบถ้วน (ใส่เช่นเดียวกับที่ใส่ในมือถือ) กด **เพิ่มและด าเนินการต่อ** ในกรณีมีอุปกรณ์หลายตัว และกด **เพิ่ม** เมื่อเสร็จสนิ้

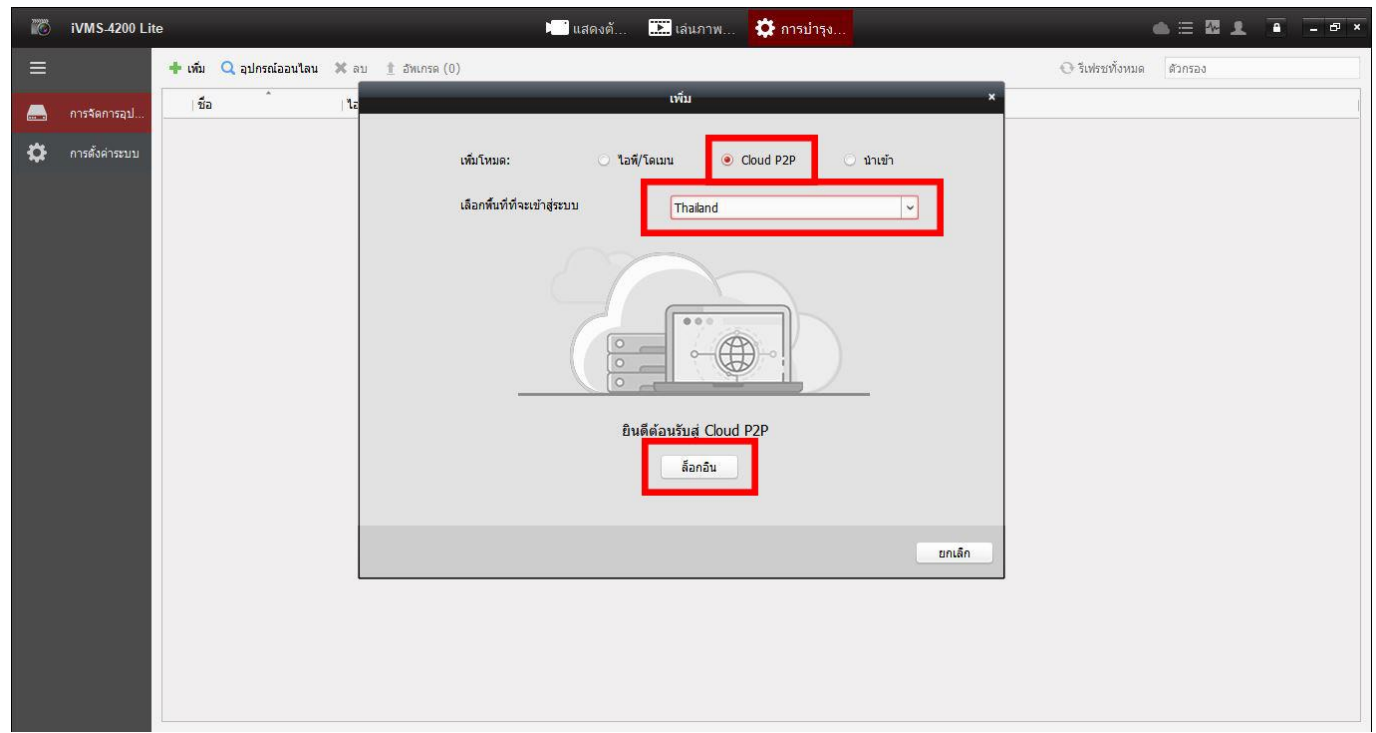

#### การเพิ่มในรูปแบบ P2P ท าได ้โดยการกด **Cloud P2P** เลือกพื้นที่ : **ประเทศไทย** และกด **ล็อกอิน**

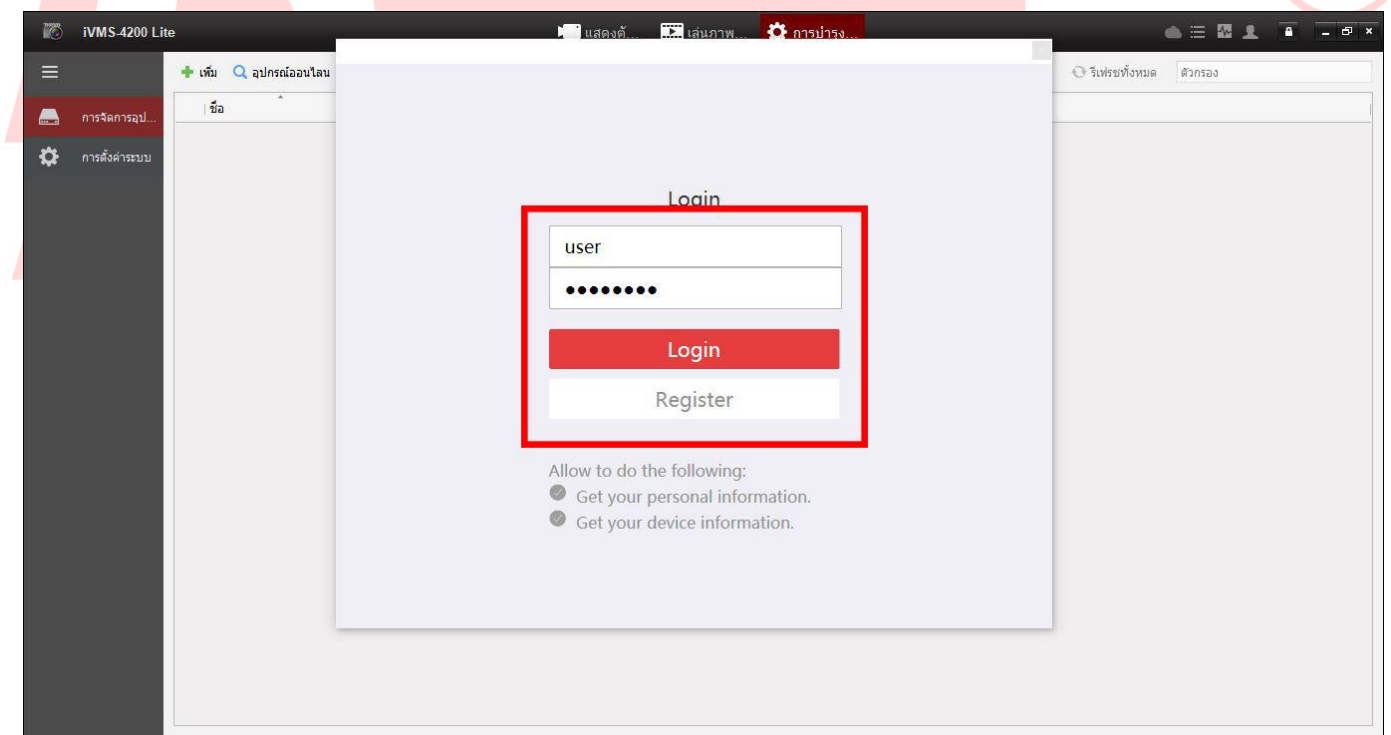

ใส่ User Name และ Password ที่ลงทะเบียนไว ้ (เชน่ เดยี วกับในมอถือ ื ) และกด **Login** หากยังไม่มีการใชง้านกับมอื ถอื มากอ่ น กด **Register** เพื่อลงทะเบียน

้เมื่อทำการล็อกอิน หรือสมัครไอดีเรียบร้อย ทำการเลือกอุปกรณ์ที่ต้องการ ี หากใช้งานครั้งแรก เพิ่มโดยใช้ Serial ใต้เครื่อง และใส่รหัสสตรีม (ดูได้จากหน้า DVR/NVR คลิกขวา > เมนู > ตั้งค่า > เนตเวิร์ค > การเข้าถึงแพลตฟอร์ม)

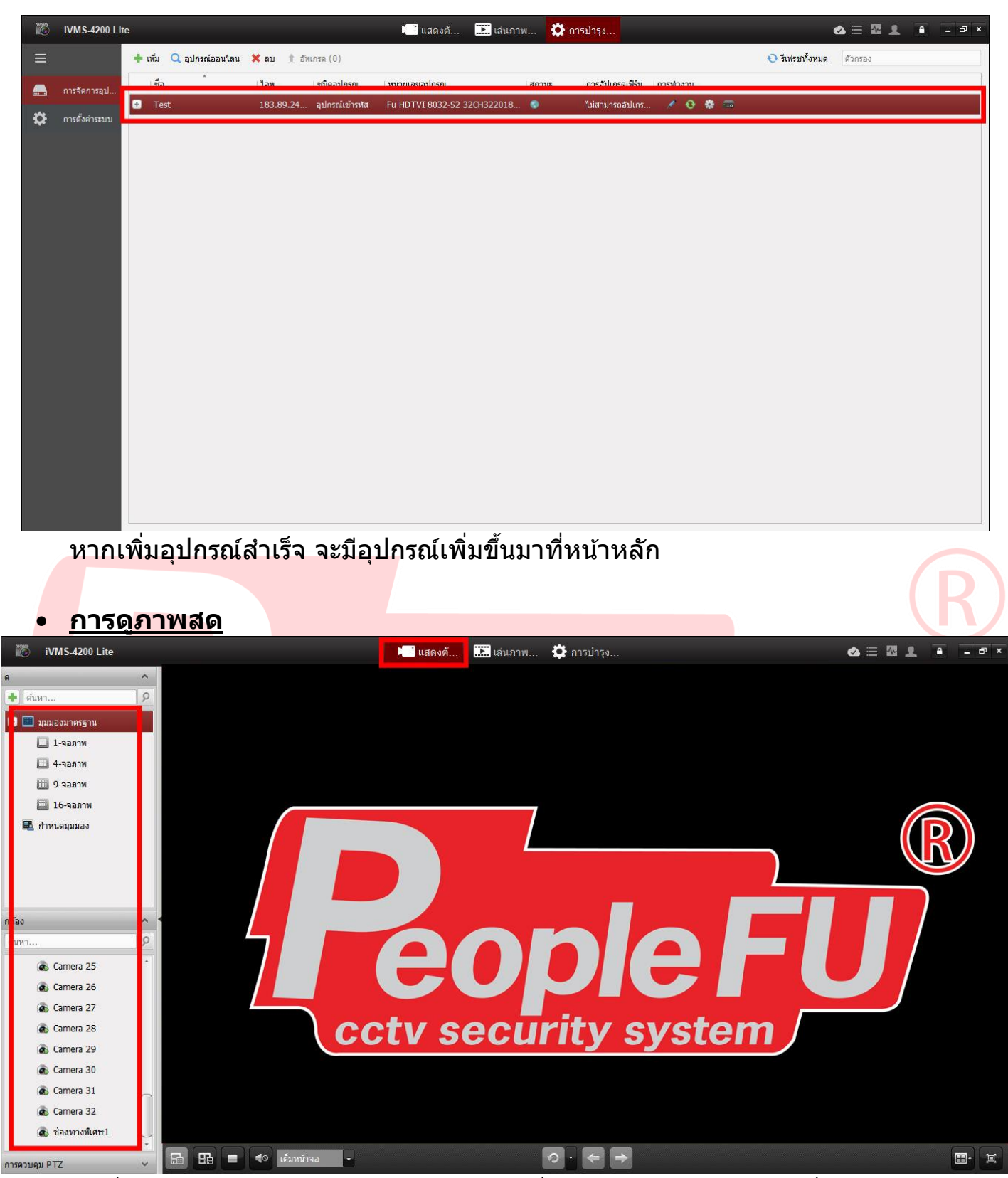

ึกดที่ **แสดงตัวอย่างหน้าจอหลัก** กดเลือกที่อุปกรณ์ หรือกดเปิดช่องที่ต้องการ ี่ สามารถเปลี่ยนจำนวนช่องที่ได้ปุ่มสี่เหลี่ยมมุมขวาล่าง

#### • **การดูภาพย้อนหลัง**

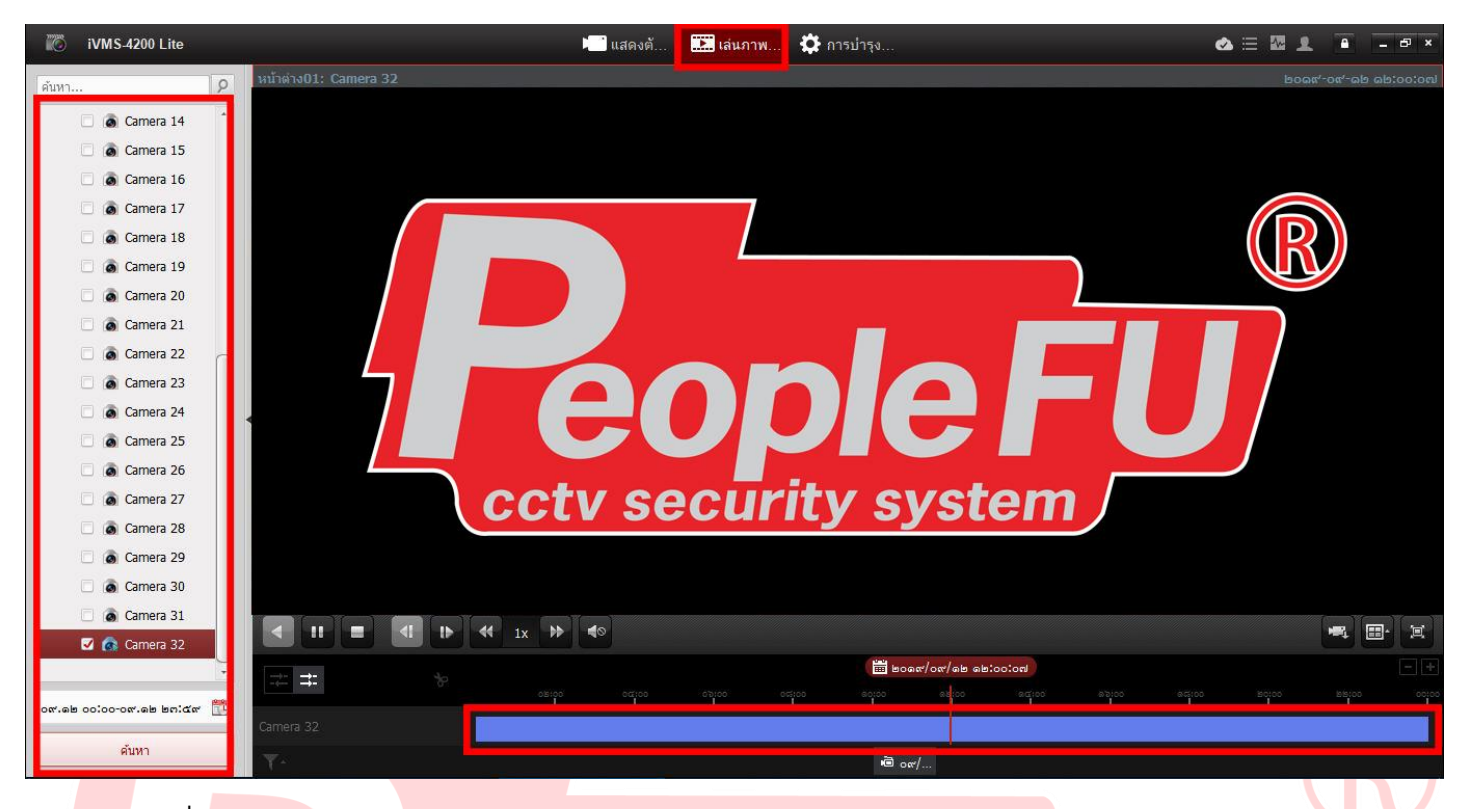

## กดที่ **เล่นภาพย้อนหลัง**

- ทำการเลือกกล้องที่ต้องการ
- กดที่รูปปฏิทิน เพื่อเลือกวัน / เวลาที่ต้องการ
- กดค้นหา และกดเครื่องหมายเล่น เพื่อแสดงภาพ
- หากต้องการเลื่อนเวลา ทำไดโดยการเลื่อนแถบสีฟ้า และขีดสีแดง ไปตำแหน่งเวลาที่ ต้องการ
- สามารถกดเลื่อนให ้เร็วขึ้นได้เฉพาะการดูในรูปแบบ Lan และ DDNS เท่านั้น

## • **การดาวน์โหลดข้อมูลลงคอมพิวเตอร์**

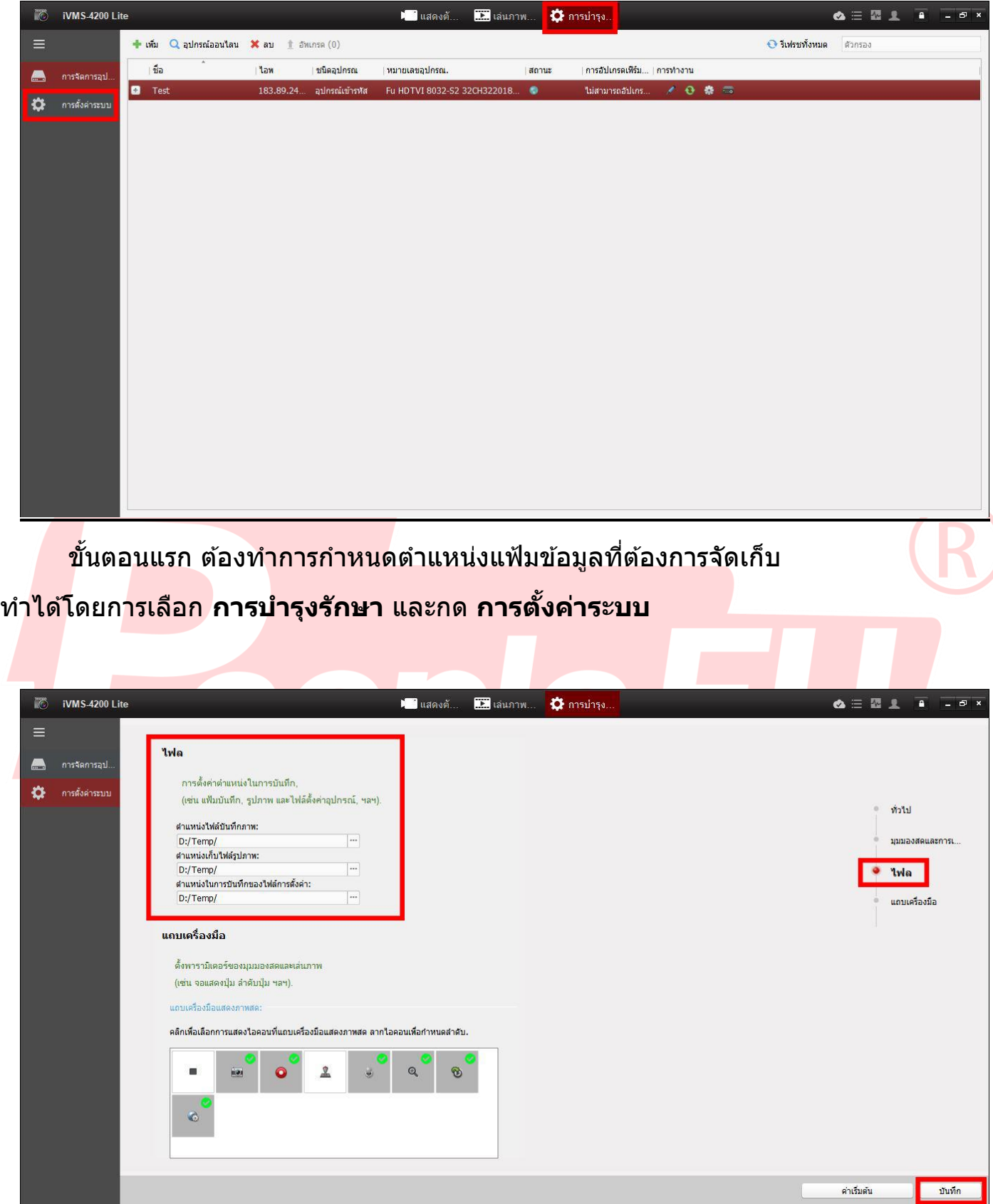

- กดเลือก **ไฟล์**
- เลือกสถานที่จัดเก็บ และกด **บันทึก**
- หากตั้งค่าเรียบร้อย ปิด และเปิดโปรแกรมใหม่อีกครั้ง

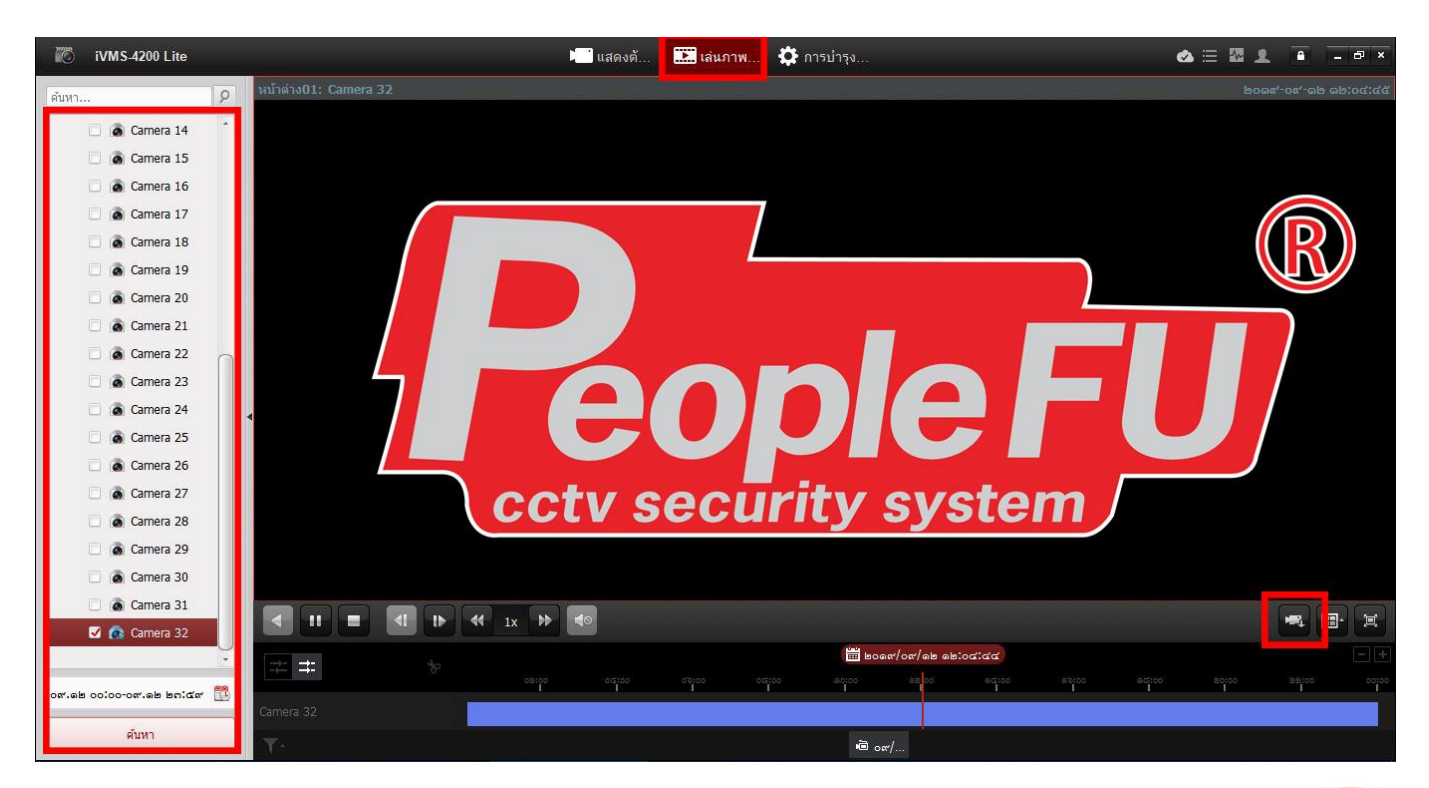

- เลือก **เล่นภาพย้อนหลัง**
- เลือก กล้อง วันที่ เวลา ที่ต้องการ กดค้นหา และเลือกปุ่ม ดาวน์โหลดข้อมูลที่มุมขวาล่าง

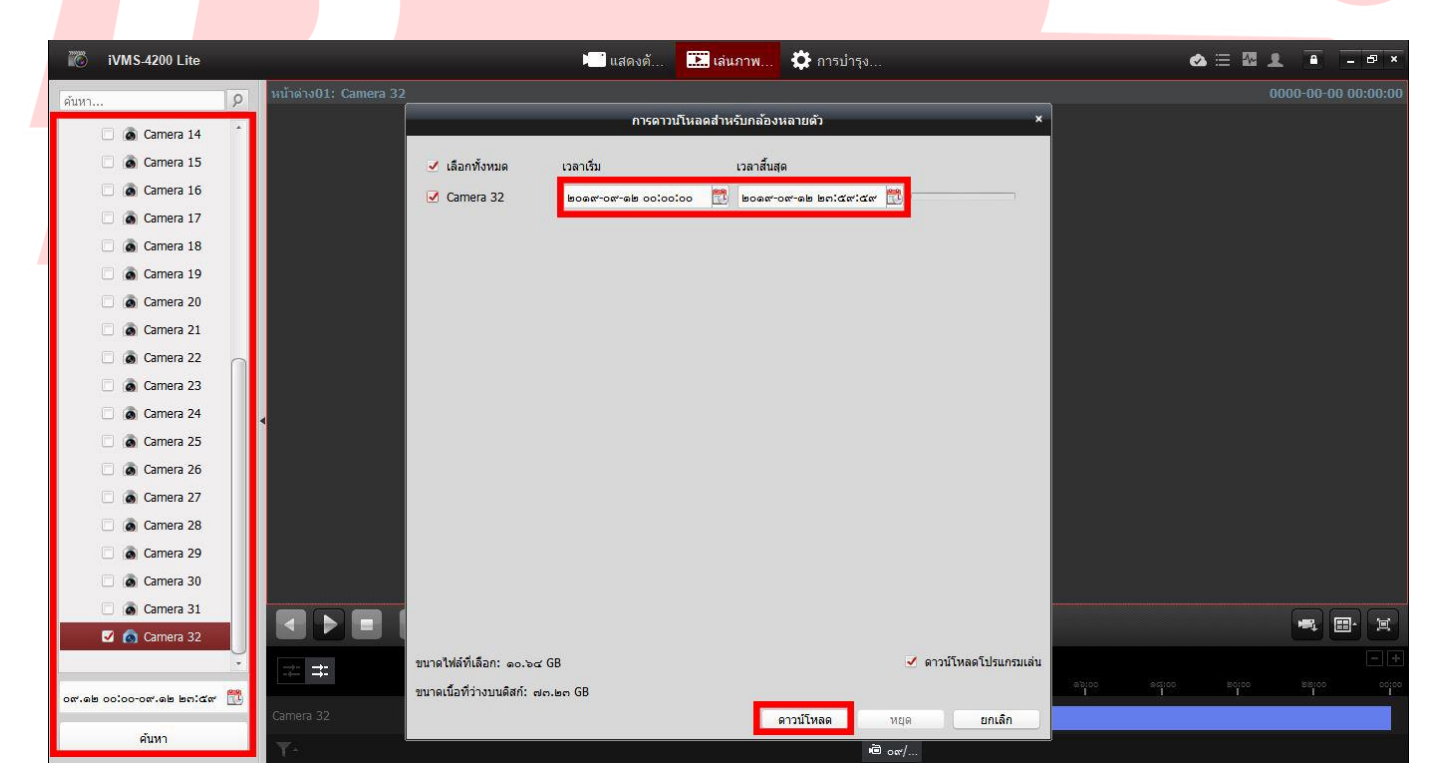

กดเลอื กกลอ้ งทตี่ อ้ งการ กดชว่ งวัน เวลาทตี่ อ้ งการ และกด **ดาวน์โหลด**

้รอจนขีดด้านขวาขึ้นครบ เพียงเท่านี้ไฟล์การบันทึกจะไปอยู่ในแฟ้มที่ตั้งค่าไว้